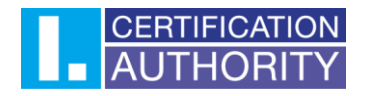

# **Transfer of the certificate between OS Windows (\*. Pfx) to Mac OS X**

### **1. Export of the certificate from OS Windows**

Start the Internet Explorer browser and click on the tools in upper right corner (see below). Than choose "Internet options".

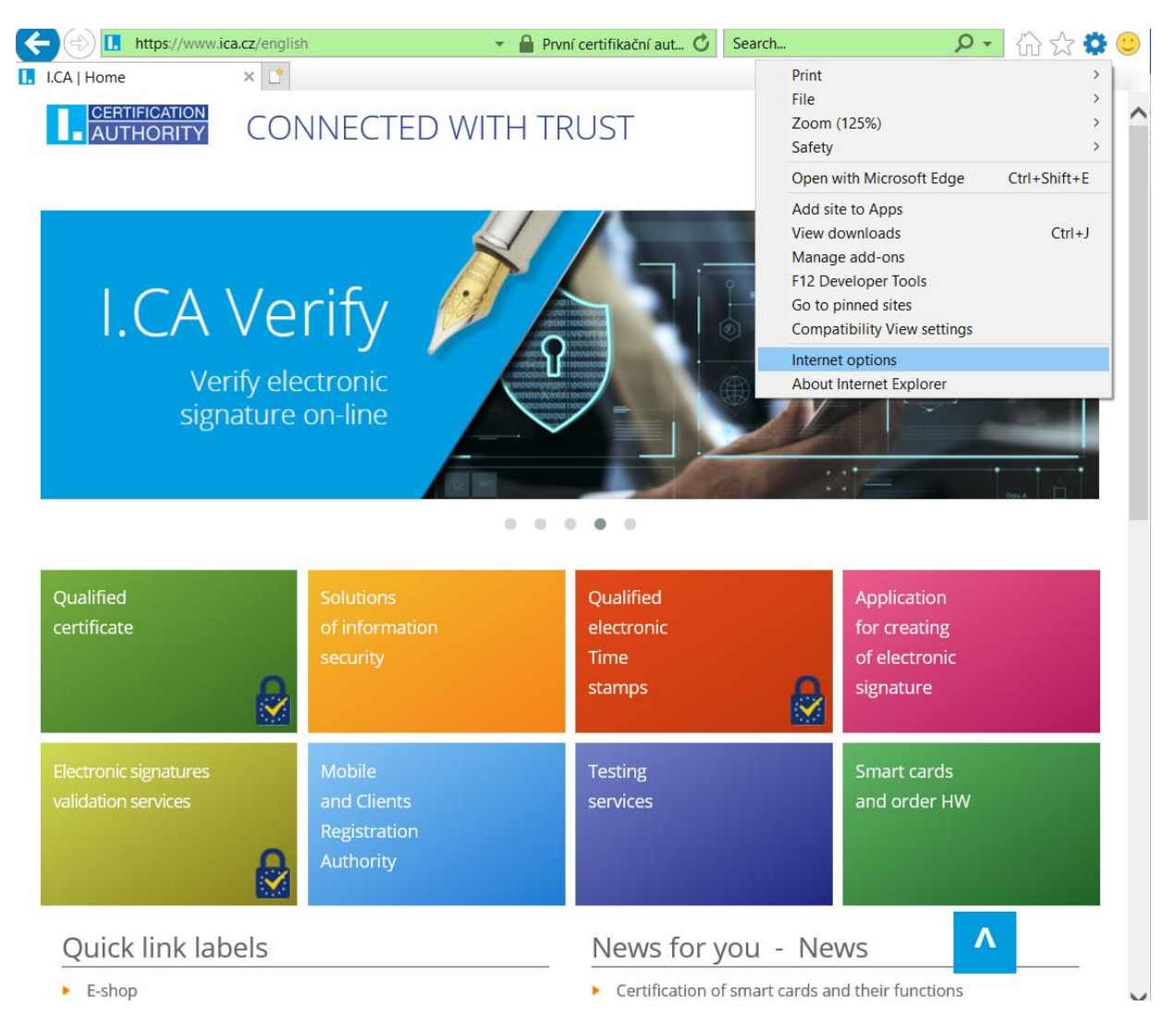

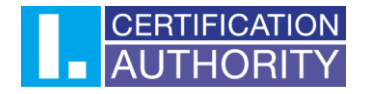

Then choose the tab **Content** and click on **Certificates** button

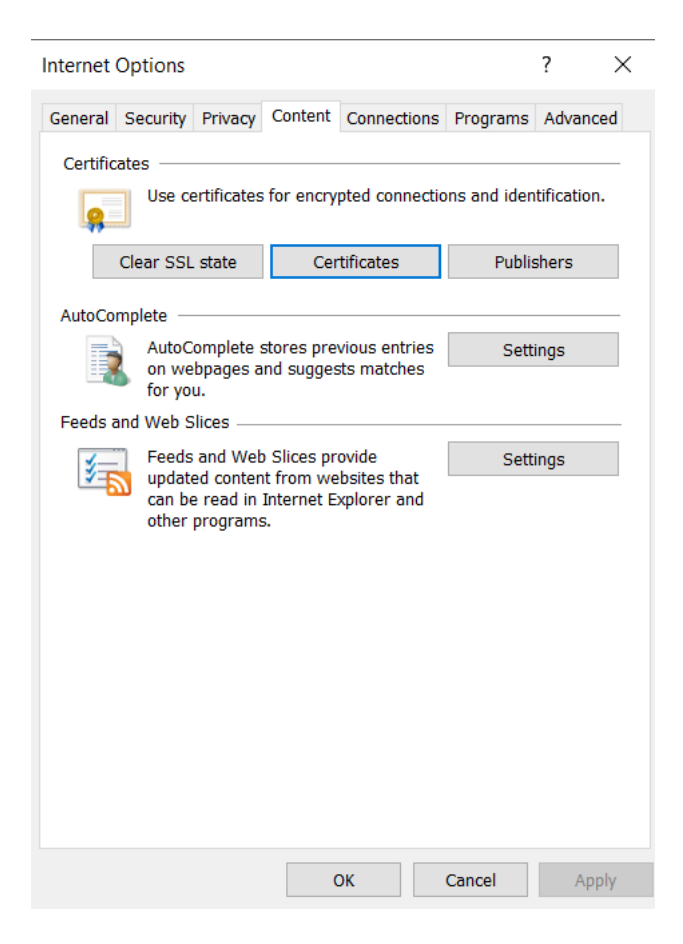

#### Mark the certificate which you want to back up and click on the **Export** button

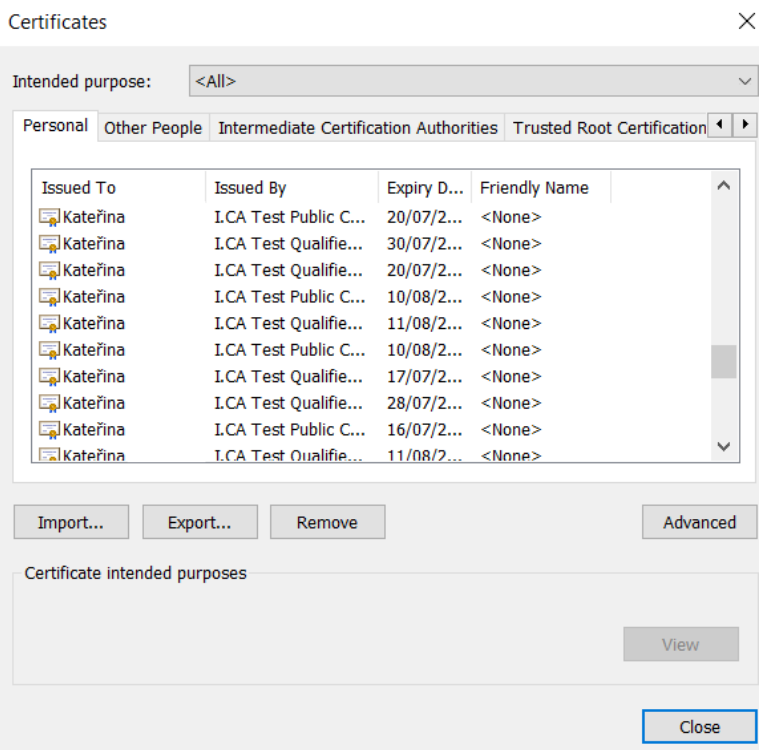

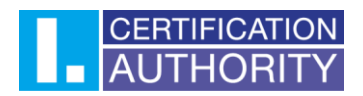

In the export provider click **Next.**

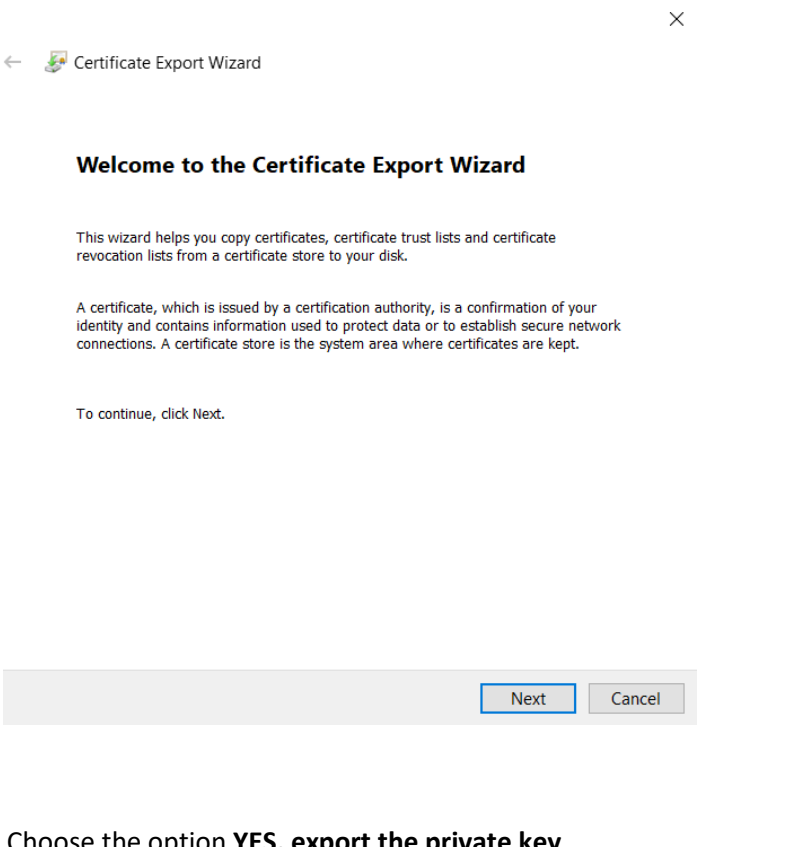

### Choose the option **YES, export the private key**

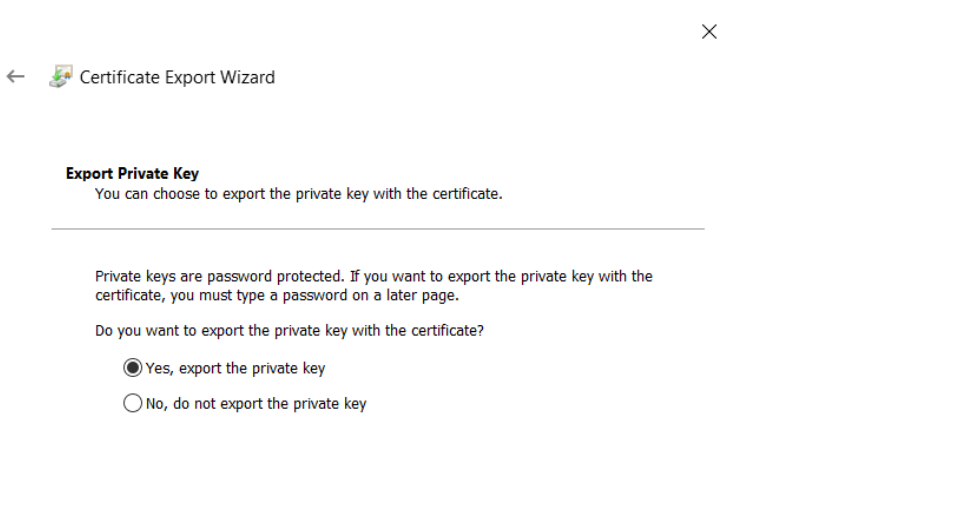

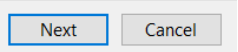

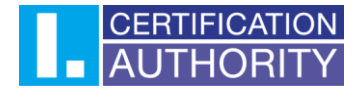

Keep the current set up of format **PKCS#12.**

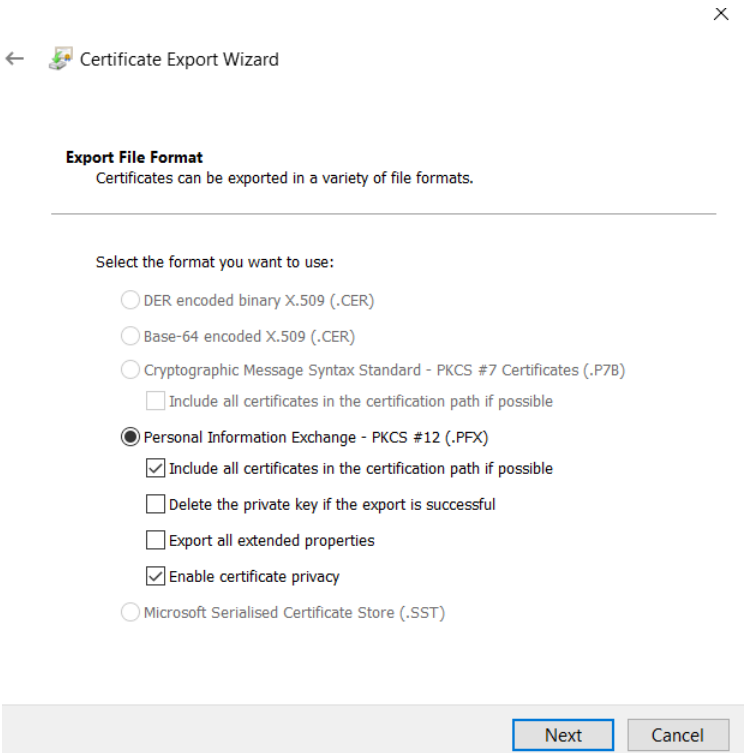

Enter your password to protect your back up displayed in Windows 8, 8.1.

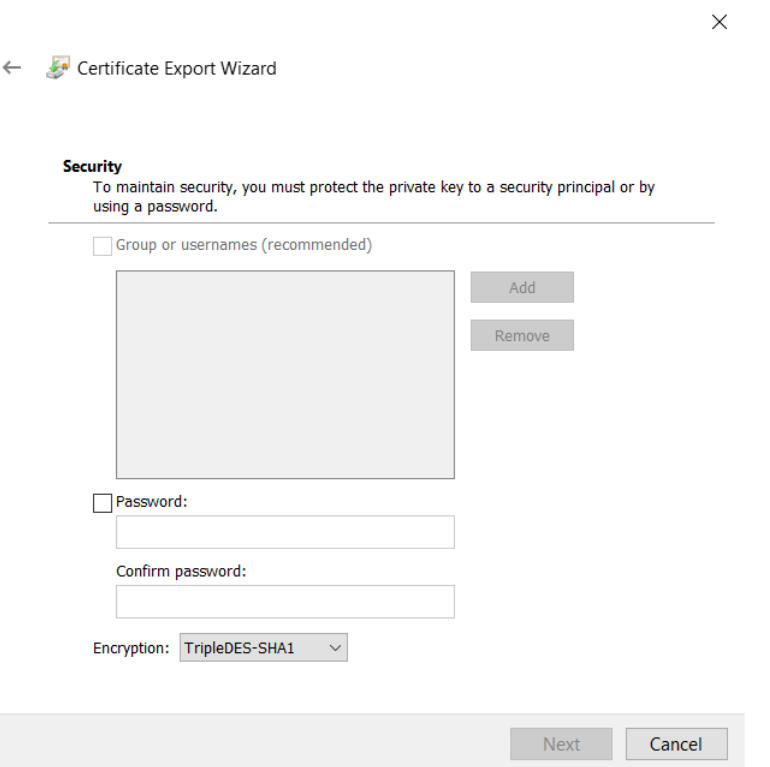

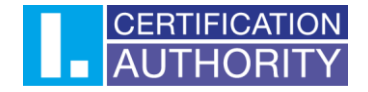

Choose the file, where the private key will be exported. Use the **Browse** button.

 $\times$ 

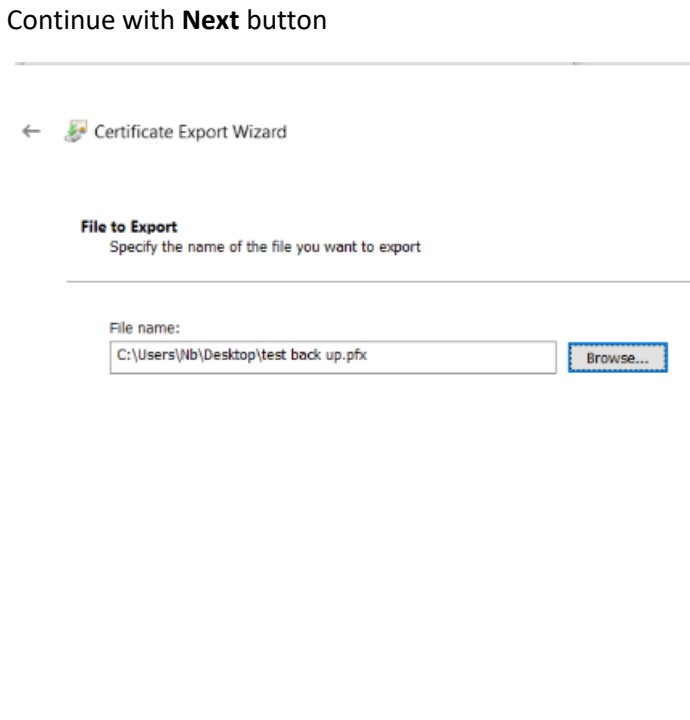

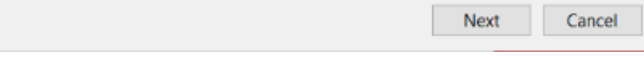

To finish export of the private key, click on **Finish**.

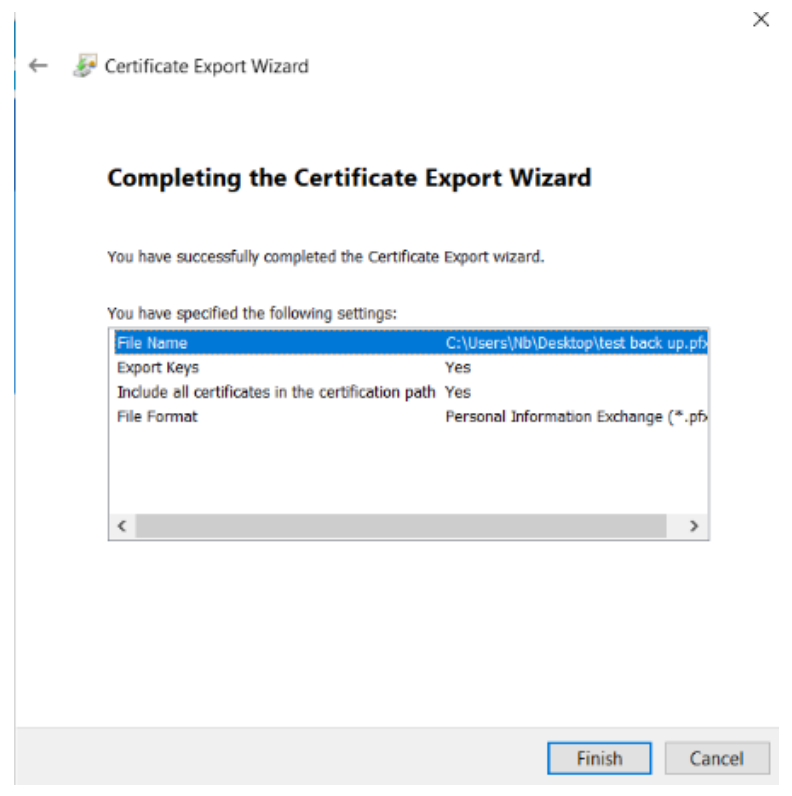

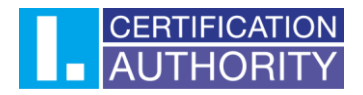

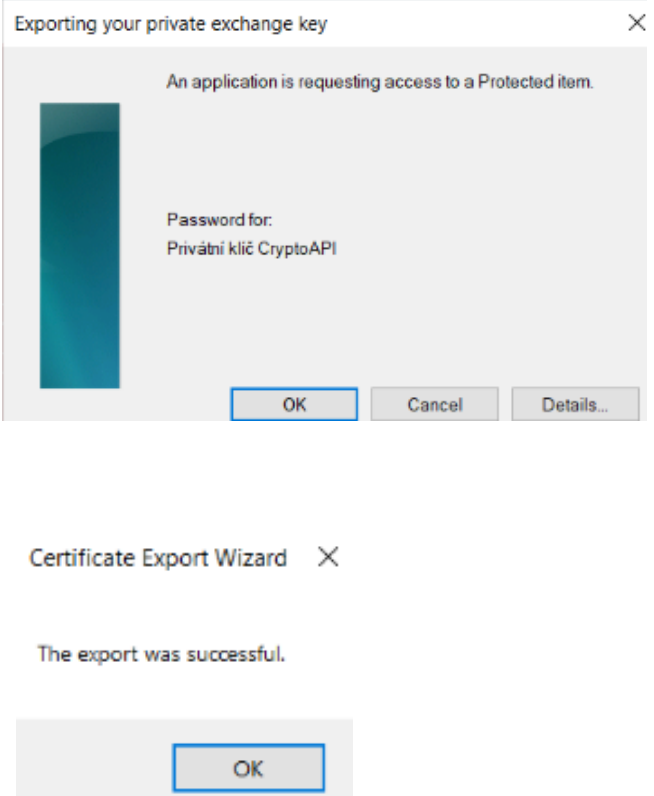

Back up containing certificate and private key is saved in chosen file now.

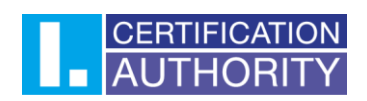

## **2. Installation on the certificate to Mac OS X**

Open the \*.Pfx file – **Keychain** application will be open and you will be asked for the system password.

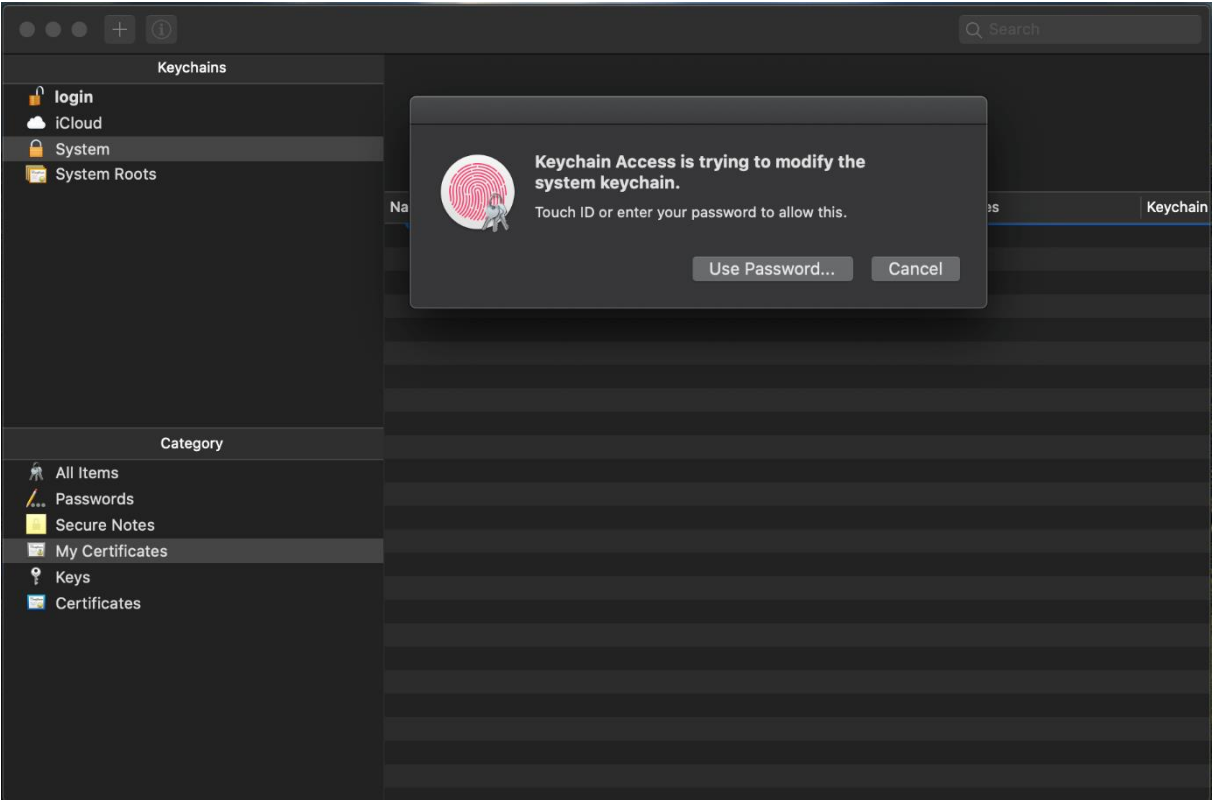

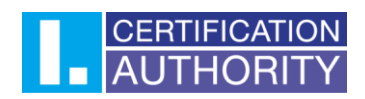

Also enter the password for \*.Pfx file and press **OK.**

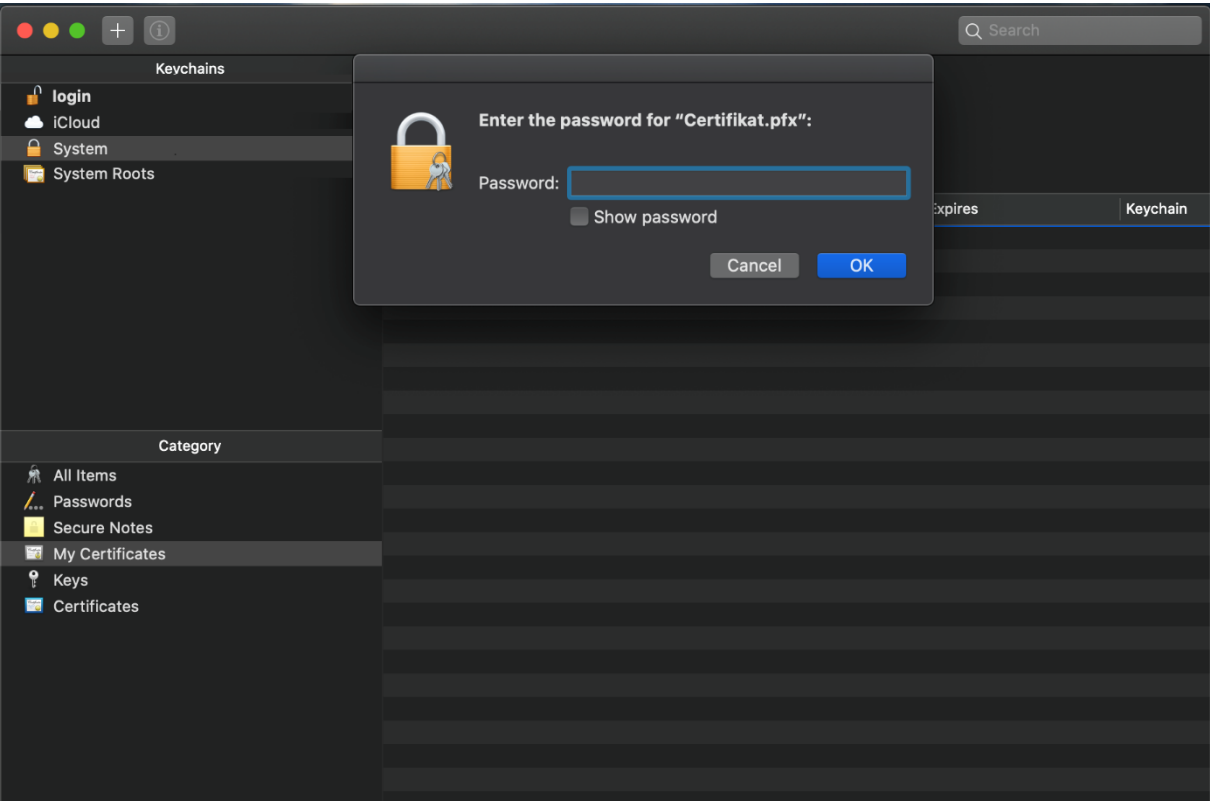

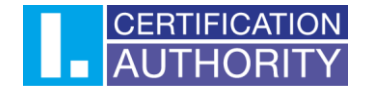

Now your certificate is installed. For maximum functionality of the certificate continue with following steps.

In the new certificate choose the option **Get info.**

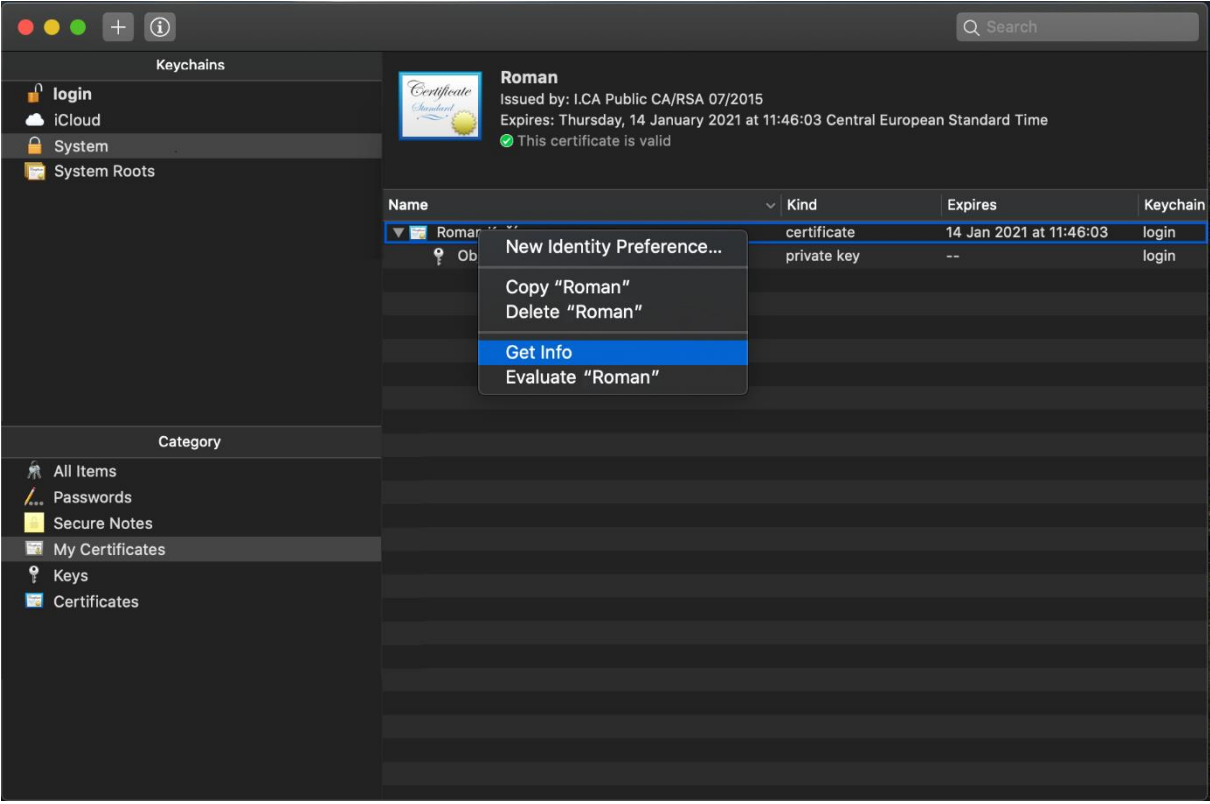

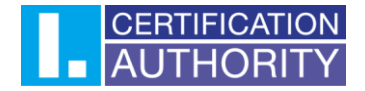

In first tab **"trust"** choose the option **"Always trust".** After closing you will be asked for the system password, to save the changes.

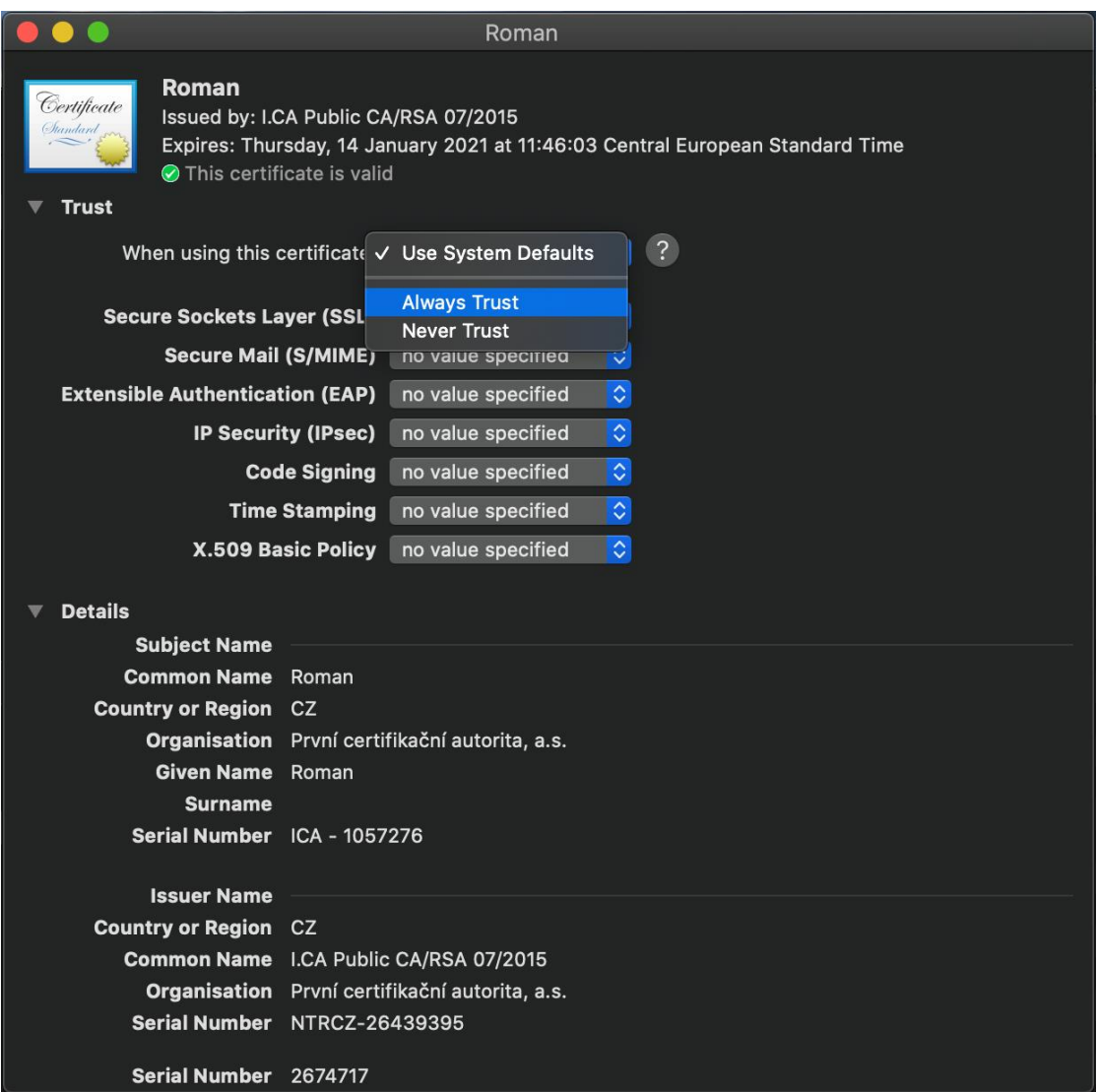

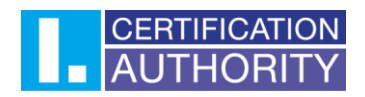

Now your certificate is considered as trustworthy and it is possible to use it without any complications.

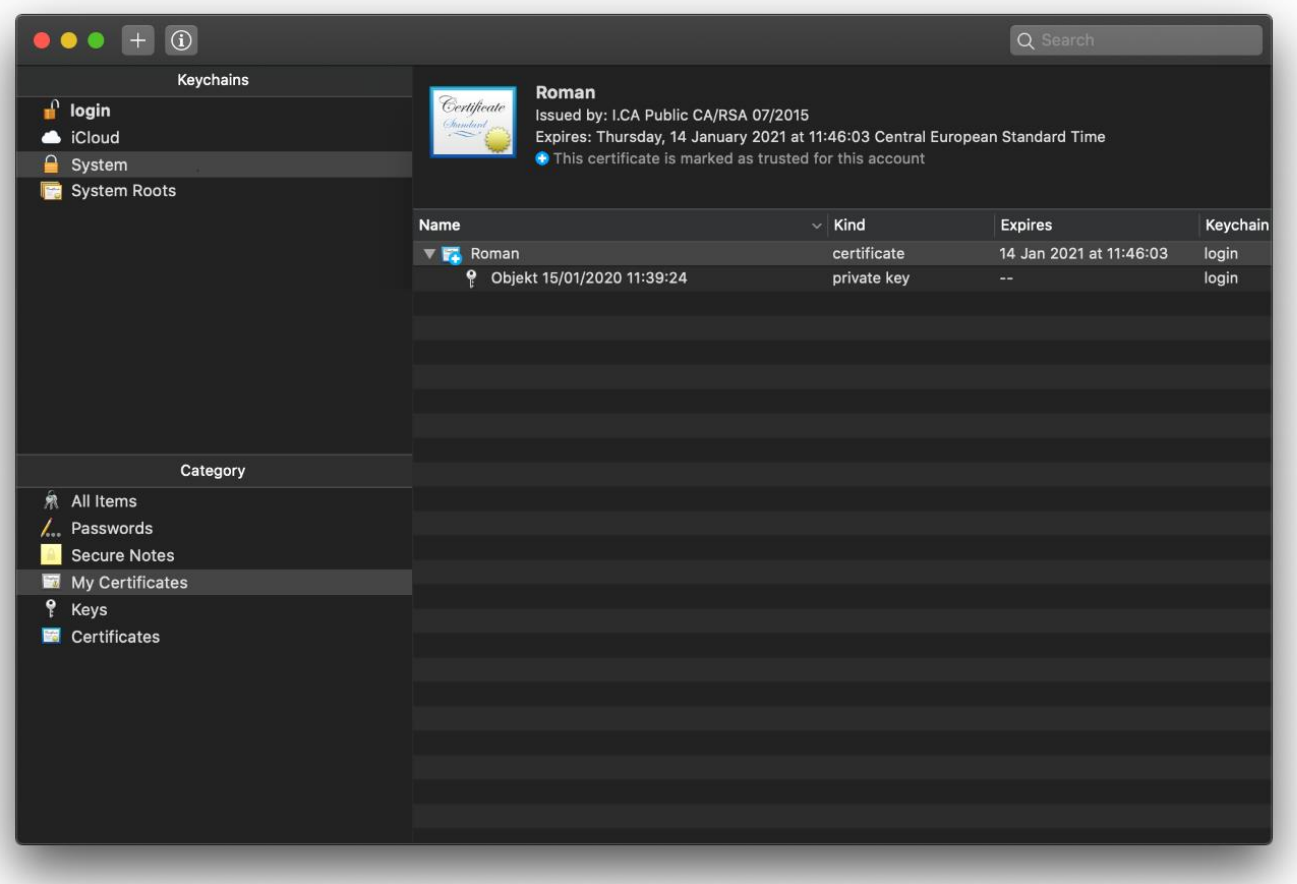